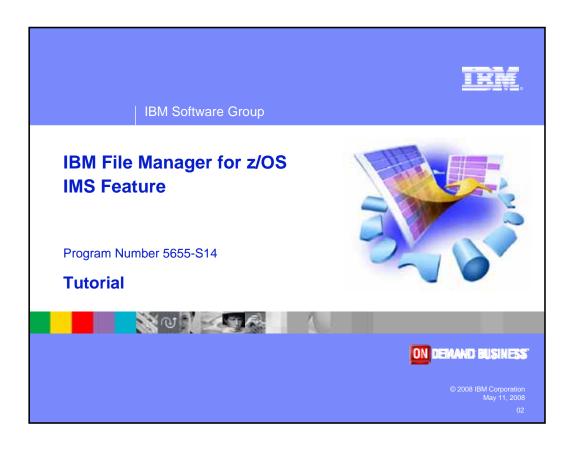

Welcome to the tutorial for the IMS feature of IBM's File Manager for z/OS, one of the IBM zSeries problem determination tools.

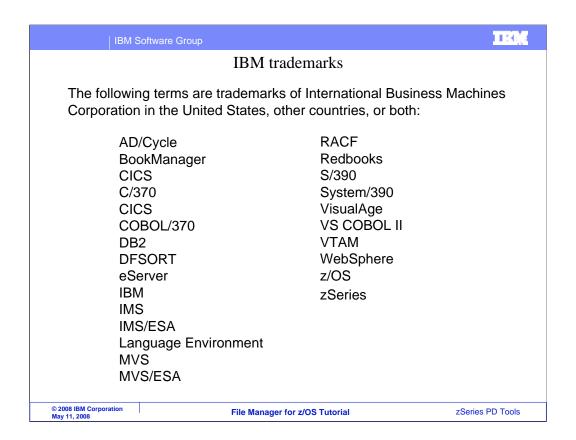

Welcome to the tutorial for the IMS feature of IBM's File Manager for z/OS, one of the IBM zSeries problem determination tools.

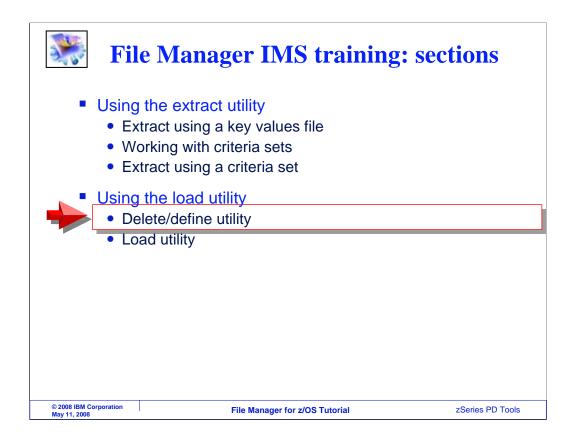

In this section, you will learn how to use the Load utility to load segments into an IMS database from a file created by the extract utility. And first, the delete and define utility will be described.

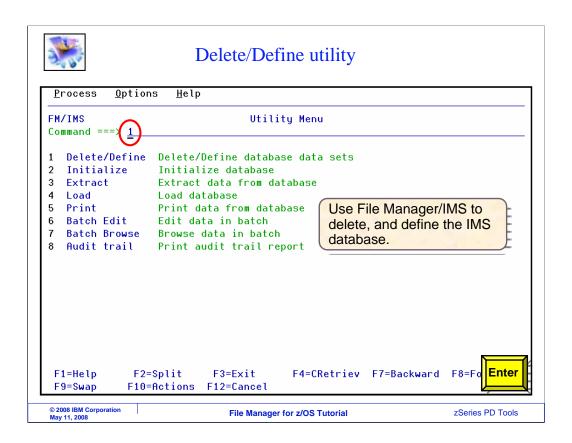

Sometimes, you might have a requirement to clear all of the data from a database before using the Load utility. On the utility menu, notice the delete and define utility as well as the Initialize utility. After you run delete and define, you can run initialize to prepare the database files before running the load utility. For delete and define, option one is selected. Enter.

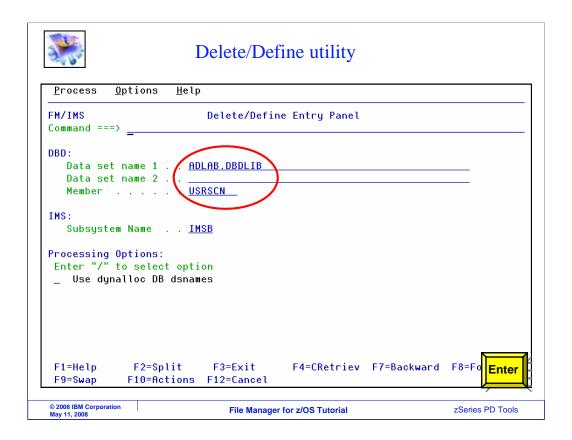

Specify the DBD that describes the data base in the DBD data set name and member fields. Enter.

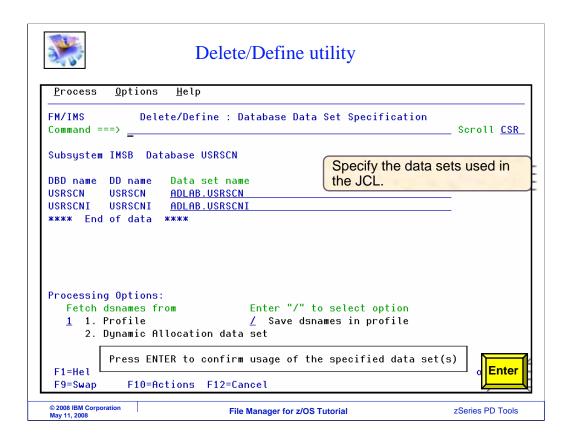

On this panel, provide database data set names and press Enter.

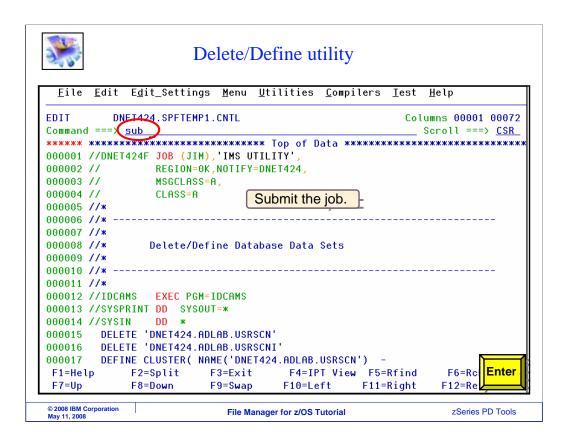

JCL is automatically generated to perform the delete and defines. Use the SUBMIT command to submit the JCL to run in batch. Verify that the job has completed before running the initialize and load utilities.

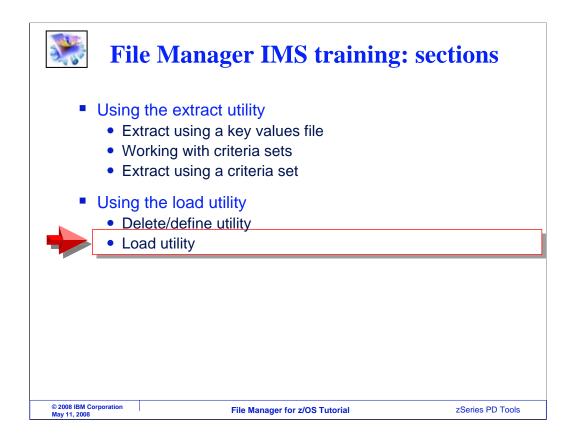

Next, the you will see how to use the load utility.

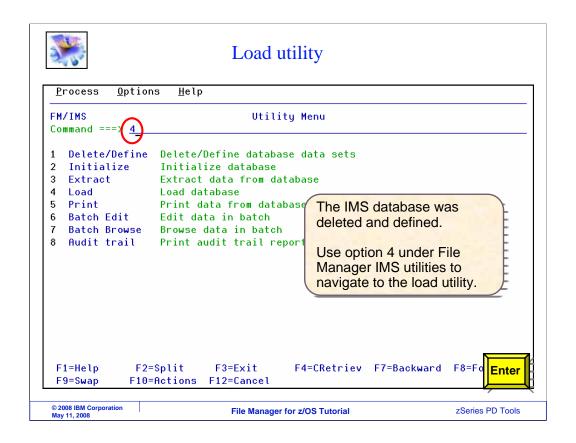

The load utility is option four from the utility menu.

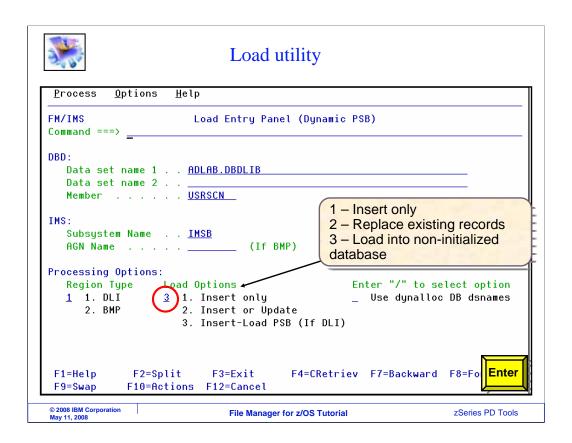

On the load entry panel, specify the DBD in the DBD data set name and member fields. Also choose whether to run the utility in DLI or BMP mode. Notice the load options. It is important to set this correctly, based on your requirements. Option 1 (insert only) means that if there are segments with duplicate keys already in the database, they will not be replaced. Option 2 (insert or replace) is the opposite, and means that segments with duplicate keys will be replaced. Option 3 (insert load PSB) can only used if the output database is empty and you are running in DLI mode. But this option improves performance. In this example, option 3 is specified. Enter.

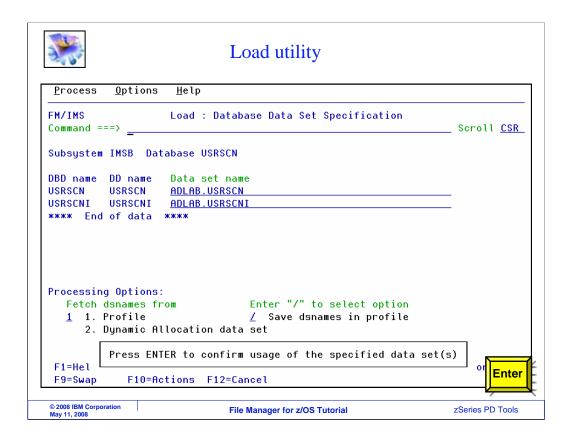

In DLI mode, this panel is displayed. Provide the database data set names and press Enter.

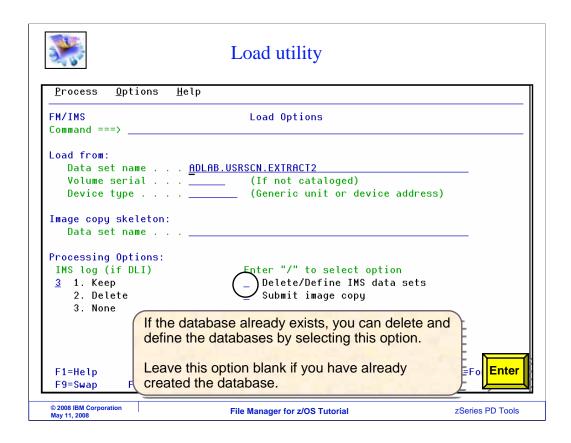

Next, the load options panel is displayed. Specify the name of the data set that was created by the extract utility. Then press Enter.

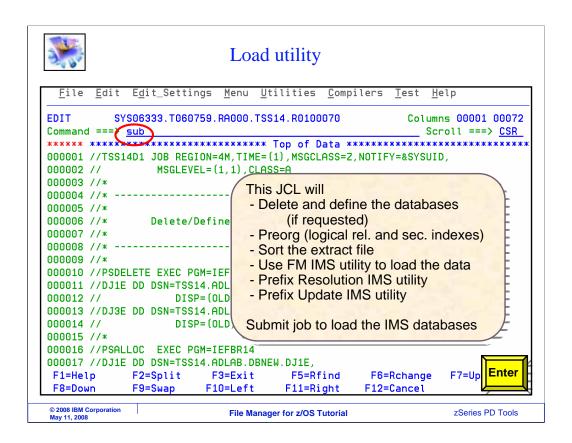

JCL is created to run the load utility. Validate the job card. Use the SUBMIT command to submit the job to batch.

|                                      |                    |                         | Load u                                                                           | ıtility                               |                                                     |                                        |        |
|--------------------------------------|--------------------|-------------------------|----------------------------------------------------------------------------------|---------------------------------------|-----------------------------------------------------|----------------------------------------|--------|
|                                      |                    |                         |                                                                                  | Data                                  | base Load                                           | Statistics                             | Report |
|                                      | DBD Name<br>USRSCN | Level 1 2 3 3 4 4 2 3 3 | Segment<br>CUSTADDR<br>TOTUSE<br>PRMUSE<br>OFFUSE<br>OFFDTL<br>BALDUE<br>BALHIST | Read<br>9<br>9<br>74<br>33<br>41<br>6 | Segments<br>Loaded<br>9<br>9<br>74<br>33<br>41<br>6 | Rejected<br>0<br>0<br>0<br>0<br>0<br>0 |        |
| Subtotal                             | USRSCN             | ·                       | BALIIISI                                                                         | 183                                   | 183                                                 | 0                                      |        |
| Grand tota                           | 1                  |                         |                                                                                  | 183                                   | 183                                                 | 0                                      |        |
| © 2008 IBM Corporati<br>May 11, 2008 | on                 |                         | File Manager for z/OS Tutorial                                                   |                                       |                                                     | zSeries PD Tools                       |        |

After the load utility runs, you can read the report to see statistics about the numbers of each type of segment that was loaded.

That is the end of this section, using the File Manager IMS load utility.

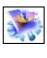

## Feedback

## Your feedback is valuable

You can help improve the quality of IBM Education Assistant content to better meet your needs by providing feedback.

- Did you find this module useful?
- Did it help you solve a problem or answer a question?
- Do you have suggestions for improvements?

## Click to send e-mail feedback:

mailto:iea@us.ibm.com?subject=Feedback\_about\_FMI10UsingLoad.ppt

This module is also available in PDF format at: ../FMI10UsingLoad.pdf

© 2008 IBM Corporation May 11, 2008

File Manager for z/OS Tutorial

zSeries PD Tools

You can help improve the quality of IBM Education Assistant content by providing feedback.

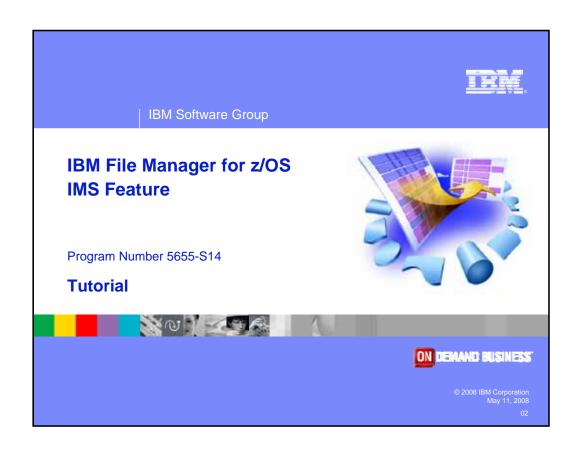